#### *Al margen Escudo del Estado de México.*

**ANEXO ÚNICO DEL ACUERDO QUE ESTABLECE LA TRAMITACIÓN EN LÍNEA DEL REGISTRO DE PLAN DE MANEJO DE RESIDUOS DE MANEJO ESPECIAL Y REGISTRO COMO PRESTADOR DE SERVICIOS EN MATERIA DE RESIDUOS BAJO LAS MODALIDADES DE CENTRO DE ACOPIO DE RESIDUOS SÓLIDOS URBANOS Y DE MANEJO ESPECIAL; PLANTA DE SEPARACIÓN O VALORIZACIÓN DE RESIDUOS SÓLIDOS URBANOS Y DE MANEJO ESPECIAL; ESTACIÓN DE TRANSFERENCIA DE RESIDUOS SÓLIDOS URBANOS Y DE MANEJO ESPECIAL; PLANTA DE TRATAMIENTO DE RESIDUOS DE MANEJO ESPECIAL Y SÓLIDOS URBANOS; CENTRO INTEGRAL DE RESIDUOS Y SITIO DE DISPOSICIÓN FINAL DE RESIDUOS SÓLIDOS URBANOS Y DE MANEJO ESPECIAL, MEDIANTE UN RELLENO SANITARIO, EN EL SISTEMA INTEGRAL DE RESIDUOS DEL ESTADO DE MÉXICO Y LA EMISIÓN DE LOS REGISTROS MEDIANTE SELLO DIGITAL.**

### **Trámites en Línea emitidos mediante sello digital a través del Sistema Integral de Residuos del Estado de México**

1. Registro de plan de manejo de residuos de manejo especial.

2. Registro como prestador de servicios en materia de residuos bajo las modalidades de centro de acopio de residuos sólidos urbanos y de manejo especial; planta de separación o valorización de residuos sólidos urbanos y de manejo especial; estación de transferencia de residuos sólidos urbanos y de manejo especial; planta de tratamiento de residuos de manejo especial y sólidos urbanos; centro integral de residuos y sitio de disposición final de residuos sólidos urbanos y de manejo especial, mediante un relleno sanitario.

Estos trámites están disponibles para el usuario en la Ventanilla Electrónica del Gobierno del Estado de México, a través del catálogo de trámites y servicios.

Una vez identificado el trámite a realizar, deberá seleccionar el recuadro "Trámite en Línea" el cual direccionará al usuario al portal del Sistema Integral de Residuos del Estado de México (SIREM).

Al ingresar por primera vez al portal del SIREM, se le va a solicitar registrar un nombre de usuario y establecer una contraseña personal, el cual podrá crear a través de la opción "¿No tiene cuenta?", que lo conducirá a la sección "Registro de Usuario", donde deberá seguir las instrucciones que ese apartado indica; con esto creará un usuario y contraseña temporal, misma que deberá ser modificada por el usuario; una vez realizado esto el usuario tendrá acceso al SIREM.

Al ingresar al sistema, deberá elegir el trámite que desea realizar, iniciar con la captura de la información y adjuntar, en su caso, la información solicitada en cada uno de los módulos habilitados.

La información presentada por el usuario será revisada y evaluada por la Dirección General de Manejo Integral de Residuos; en caso de que se identifique información faltante, será comunicada mediante correo electrónico al usuario, quien deberá actualizar en el SIREM la información solicitada, la Dirección General realizará una segunda revisión.

Si el usuario ha presentado en su totalidad los requisitos solicitados, se emitirá el Oficio con sello digital, el cual será enviado al correo electrónico registrado. El usuario podrá consultar el estatus de su trámite ingresando al portal SIREM por medio de su usuario y contraseña, previamente registrados.

### **REQUISITOS:**

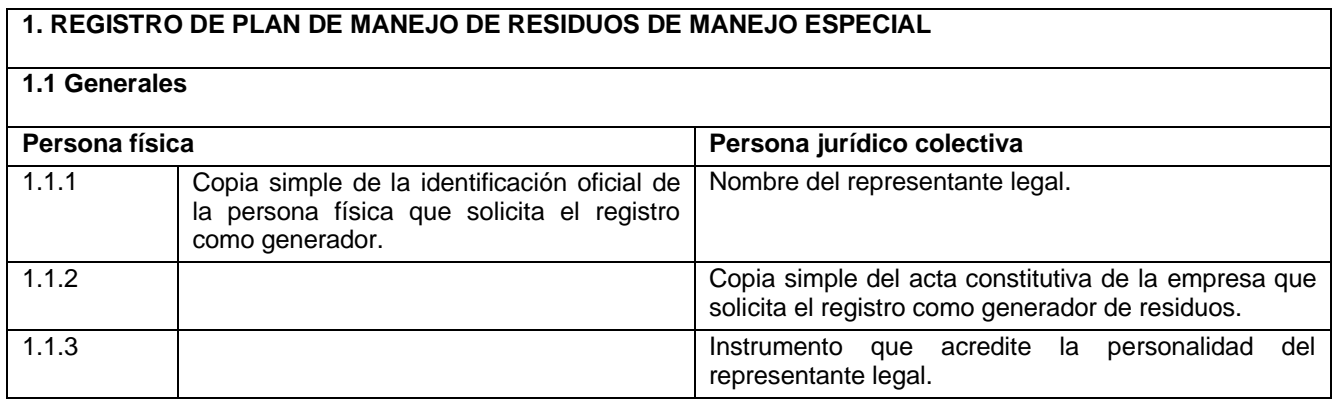

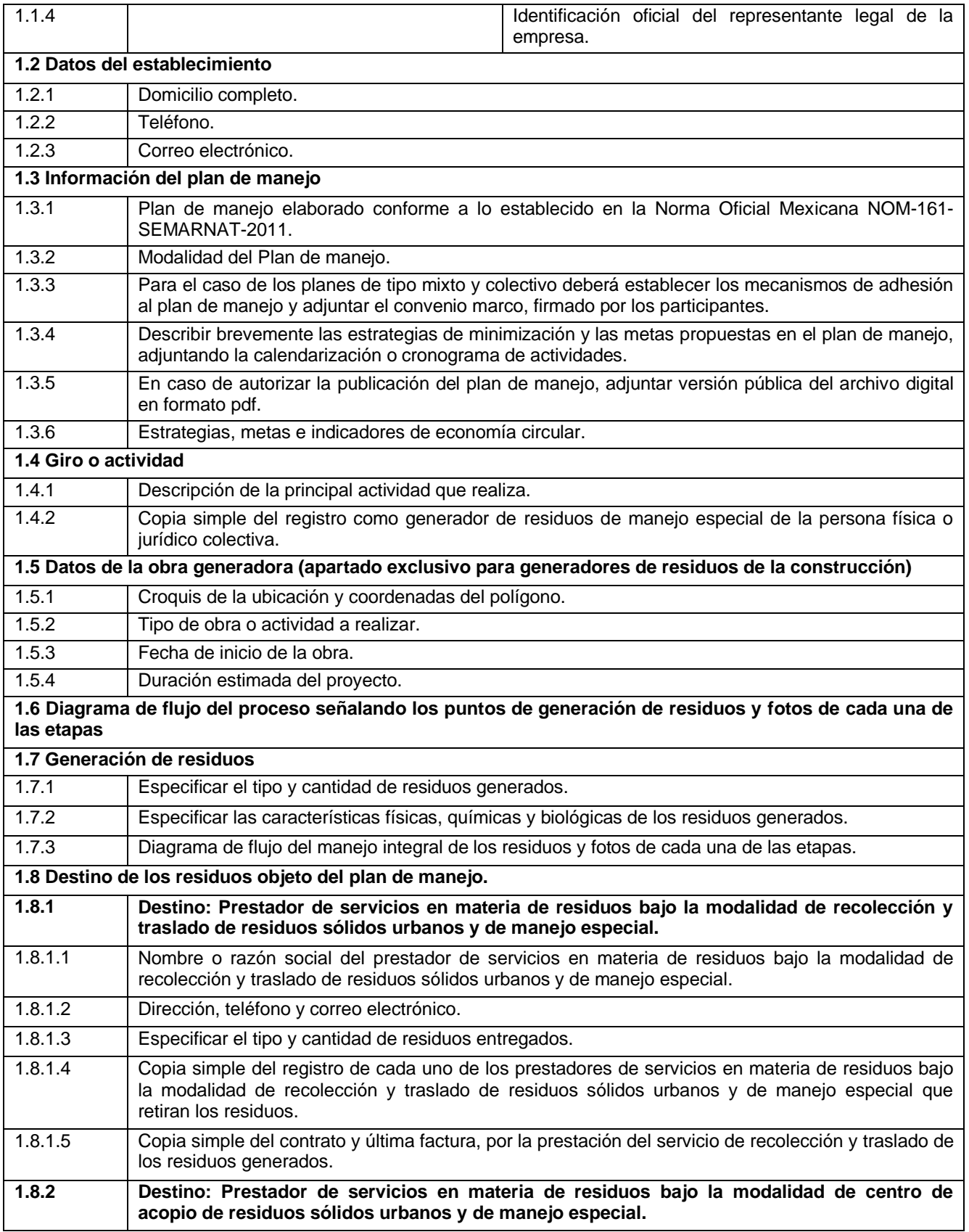

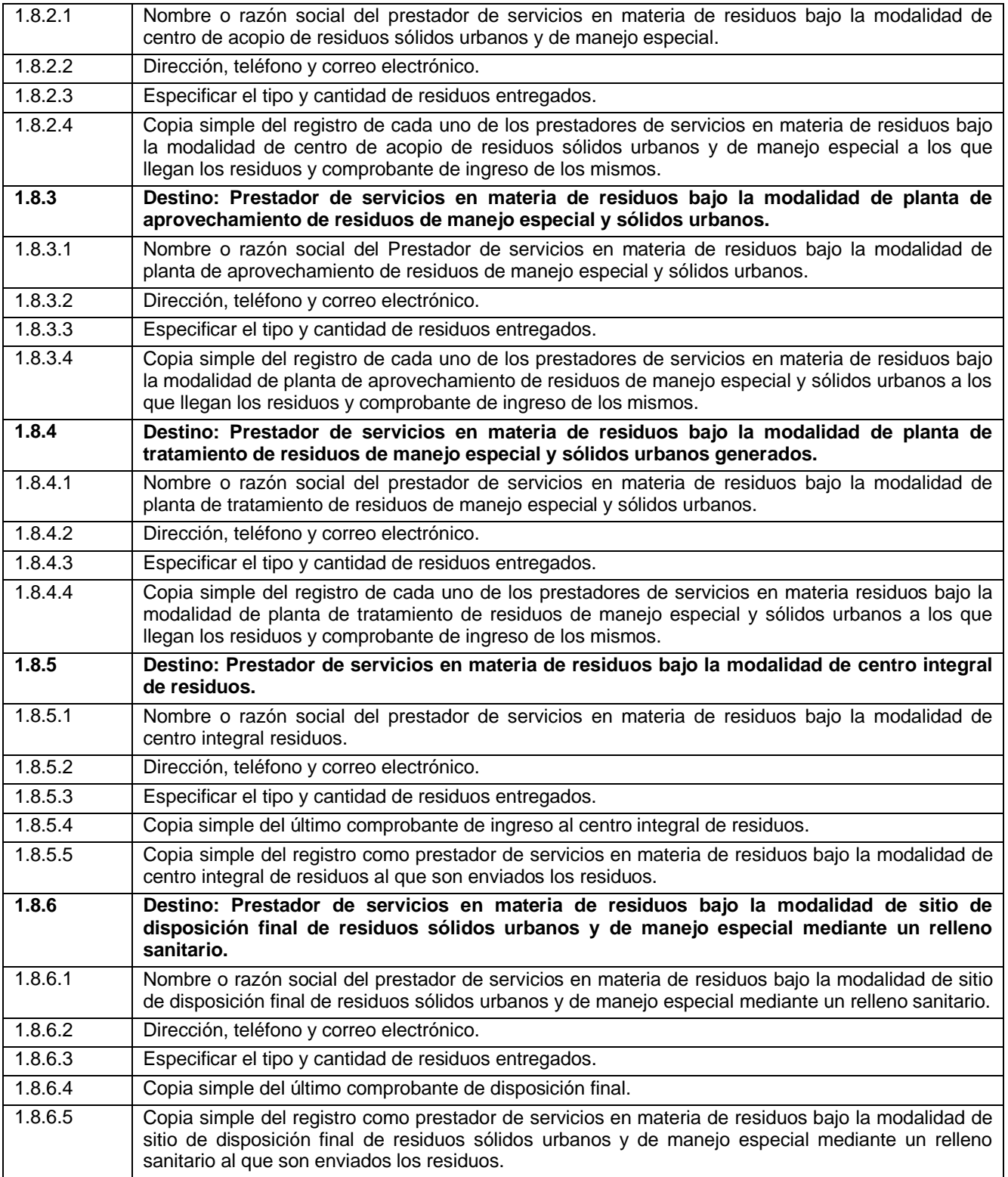

## **PROCEDIMIENTO:**

1. El trámite se realizará vía electrónica a través del portal del Gobierno del Estado de México, en la ventanilla electrónica única.

2. Ingresar en el portal edomex.gob.mx y seleccionar el apartado "Trámites y Servicios", buscar "Medio Ambiente", seleccionar el signo de +, se desplegará un directorio; si el trámite no se encuentra enlistado, seleccionar la opción "Ver Más".

3. Seleccionar Registro de Plan de Manejo de Residuos de Manejo Especial.

4. Seleccionar el botón de "Trámite en Línea, Pre Gestión".

5. Se redireccionará a la página del portal del Sistema Integral de Residuos del Estado de México (SIREM.).

6. La página le solicitará un usuario y contraseña, la cual se generará siguiendo las instrucciones que indica la opción "¿No tiene cuenta?", hecho lo anterior se redireccionará a la página "Registro de Usuario".

7. Una vez registrado se enviará a su correo electrónico la contraseña temporal que el sistema emite y al ingresar por primera vez con esa contraseña, se le solicitará cambiarla.

8. Realizado el cambio de contraseña el usuario tendrá acceso al portal SIREM.

9. Al ingresar al portal, se mostrarán las opciones "Generador de Residuos" y "Prestadores de Servicios en Materia de Residuos". Deberá seleccionar la opción "Generador de Residuos".

10. Al realizar esta operación, el portal mostrará dos opciones "Generador de residuos sólidos urbanos y de manejo especial" y "Generador de residuos de la construcción". Una vez que se defina el tipo de establecimiento, se deberá seleccionar la opción correspondiente.

11. Al ingresar al módulo, podrá realizar el registro del Plan de Manejo, además de las consultas para los registros que se encuentren con un estatus como "En proceso de solicitud", "En revisión", "Con observaciones" o "Registro aprobado"; así como el histórico de los registros que han sido rechazados o modificados.

12. En el caso de seleccionar la opción "Generador de residuos sólidos urbanos y de manejo especial", el sistema solicitará un folio de seguimiento asociado a un registro como generador de residuos de manejo especial con estatus de "Aprobado" dentro del portal SIREM.

13. Al ingresar el folio de seguimiento asociado al registro como generador de residuos de manejo especial, el sistema validará que éste cuente con el estatus de "Aprobado", en cuyo caso, desplegará una pantalla en la cual se muestra la información general del registro, así como la opción "Generar registro de plan de manejo"; en caso contrario, el sistema desplegará la leyenda "No existe registro aprobado con el folio proporcionado, verificar la información" y no podrá continuar con su trámite, hasta en tanto su folio de registro como generador de residuos de manejo especial sea aprobado.

14. Al seleccionar la opción "Generar registro de plan de manejo" el portal SIREM solicitará confirmar que desea realizar esta operación, con lo cual, se generará un folio de seguimiento correspondiente al plan de manejo.

15. Al seleccionar la opción "Editar" dentro del folio de seguimiento correspondiente al plan de manejo, se mostrará una pantalla preliminar, donde se describirá toda la información y documentos necesarios para llevar a cabo el registro, siendo necesario seleccionar la opción "Siguiente" para continuar con el registro.

16. Al realizar esta operación, se abrirá una nueva ventana en la que se deberá indicar la modalidad del plan de manejo a registrar, así como adjuntar en archivo digital formato pdf, el plan de manejo de residuos de manejo especial elaborado conforme a lo establecido en la Norma Oficial Mexicana NOM-161-SEMARNAT-2011; siendo necesario seleccionar la opción "Guardar modalidad" para continuar.

17. Al concluir ese proceso, se abrirá una nueva ventana en la que se deberá indicar las estrategias de minimización y aprovechamiento del plan de manejo, así como adjuntar en archivo digital formato pdf su calendarización, diagrama de flujo y fotografías del manejo integral de residuos; es necesario seleccionar la opción "Guardar estrategia" para continuar.

18. Se abrirá una nueva ventana en la que deberá indicar las características físicas, químicas y biológicas de los residuos objeto del plan de manejo; una vez registrada esta información deberá seleccionar la opción "Enviar plan de manejo a revisión" para continuar.

19. Durante todo el proceso de registro se validará en tiempo real que la información sea correcta, de lo contrario el sistema enviará mensajes indicando el error. En caso de existir fallas se enviará un mensaje indicando que la información capturada es incorrecta y deberá revisar que cada una de las etapas y la información contenida en el formulario, sean correctas en caso contrario, el usuario no podrá avanzar.

20. Una vez terminado el trámite, el portal generará el acuse de recepción de la solicitud, en el que se mostrarán: tipo de establecimiento que realizó la solicitud, fecha y hora de recepción, folio de seguimiento y fundamento jurídico del mismo (este documento no tiene validez oficial).

21. De resultar procedente la solicitud, se enviará un correo a la cuenta registrada indicando que el oficio de respuesta se ha enviado.

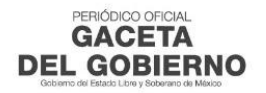

22. En caso de seleccionar la opción "Generador de residuos de la construcción", el sistema mostrará una pantalla preliminar, que describirá toda la información y documentos necesarios para llevar a cabo el registro de información, después debe seleccionar la opción "Siguiente" para continuar con el registro.

23. Al seleccionar esta opción, se abrirán nuevas ventanas en las que deberá capturar la información general del generador y la documentación correspondiente, así como el domicilio para recibir notificaciones (información no obligatoria) del generador de residuos de la construcción.

24. Durante la captura de información se mostrará en la parte superior central el número de etapas y reportará aquella en la que se encuentra el usuario, además del nombre de la sección o formulario. Para continuar con la siguiente fase deberá seleccionar el botón "Siguiente" ubicado en la parte inferior derecha de la pantalla.

25. Durante el proceso de registro se validará en tiempo real que la información sea correcta, de lo contrario el sistema enviará mensajes indicando el error. En caso de existir fallas, se enviará un mensaje indicando que la información capturada es incorrecta y deberá revisar que cada una de las etapas del formulario sean correctas y en caso contrario, el usuario no podrá avanzar.

26. Al concluir esta etapa del registro, el Sistema mostrará en pantalla un folio de seguimiento, a partir de aquí, se podrá seguir con el registro de la información referente a la generación y manejo de residuos de la construcción o continuar en otro momento.

27. En la primera etapa del registro de la información referente a la generación y manejo de residuos de la construcción, deberá ingresar la información y documentación solicitada en archivo digital formato pdf, sobre el giro y actividad de la fuente generadora, así como diagrama de flujo del proceso y evidencia fotográfica del mismo; siendo necesario seleccionar la opción "Siguiente" para continuar.

28. En la segunda etapa deberá indicar la modalidad del plan de manejo a registrar, así como adjuntar en archivo digital formato pdf, el plan de manejo de residuos de manejo especial elaborado conforme a lo establecido en la Norma Oficial Mexicana NOM-161-SEMARNAT-2011; siendo necesario seleccionar la opción "Siguiente" para continuar.

29. En la tercera etapa deberá indicar las estrategias de minimización y aprovechamiento del plan de manejo, así como adjuntar en archivo digital formato pdf, su calendarización, diagrama de flujo y fotografías del manejo integral de residuos; siendo necesario seleccionar la opción "Siguiente" para continuar.

30. En la cuarta etapa deberá indicar los datos de la obra generadora, adjuntando en archivo digital formato pdf, el croquis de ubicación de ésta; siendo necesario seleccionar la opción "Guardar estrategia" para continuar.

31. En la quinta etapa deberá indicar la generación de residuos, se registrará la cantidad mensual de los residuos, de acuerdo con el diagrama de flujo cargado en la primera etapa del trámite y al catálogo de residuos establecido por la SMAGEM.

32. En la sexta y séptima etapa, el usuario deberá capturar la documentación e información general de los prestadores de servicio en materia de residuos bajo sus diferentes modalidades y los residuos que se entregan a cada uno de ellos, de acuerdo con la etapa anterior; así como las cantidades registradas en las tres etapas (quinta, sexta y séptima etapa), las cuales deben de coincidir; en caso de no ser así al momento de guardar el registro, se mostrará una pantalla indicando el error.

33. Una vez terminado el trámite, el portal generará el acuse de recepción de la solicitud, en el que se mostrará el tipo de establecimiento que realizó la solicitud, fecha y hora de recepción, folio de seguimiento y el fundamento jurídico del mismo (este documento no tiene validez oficial).

34. En caso de ser aceptada la solicitud se enviará un correo a la cuenta registrada indicando que el oficio de respuesta se ha enviado.

35. Modificación de solicitudes de registro, la modificación solo se podrá llevar a cabo cuando ya se haya revisado la solicitud y el SIREM ha enviado observaciones por errores durante la captura del registro.

En este caso, el estatus aparecerá con la leyenda "Con observaciones" y solo se visualizan los iconos de modificar y chat; para consultar las observaciones que realizó el evaluador, el usuario deberá seleccionar el icono "chat".

36. El usuario podrá modificar o hacer modificaciones, seleccionando el icono "Editar", con lo que se mostrarán dos opciones "Datos administrativos" y "Datos de trámite"; posteriormente se visualiza el formulario de la opción seleccionada.

37. Una vez realizada la modificación, deberá seleccionar la opción "Enviar trámite a evaluación", con el fin de que ésta sea revisada y en su caso aprobada.

38. La revalidación de solicitudes de registro, se deberá realizar cada año y en condiciones de "Solicitud aceptada".

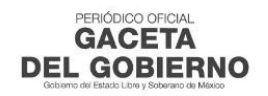

## **REQUISITOS:**

**2. REGISTRO COMO PRESTADOR DE SERVICIOS EN MATERIA DE RESIDUOS BAJO LAS MODALIDADES DE CENTRO DE ACOPIO DE RESIDUOS SÓLIDOS URBANOS Y DE MANEJO ESPECIAL; PLANTA DE SEPARACIÓN O VALORIZACIÓN DE RESIDUOS SÓLIDOS URBANOS Y DE MANEJO ESPECIAL; ESTACIÓN DE TRANSFERENCIA DE RESIDUOS SÓLIDOS URBANOS Y DE MANEJO ESPECIAL; PLANTA DE TRATAMIENTO DE RESIDUOS DE MANEJO ESPECIAL Y SÓLIDOS URBANOS; CENTRO INTEGRAL DE RESIDUOS SÓLIDOS URBANOS Y DE MANEJO ESPECIAL Y SITIO DE DISPOSICIÓN FINAL DE RESIDUOS SÓLIDOS URBANOS Y DE MANEJO ESPECIAL, MEDIANTE UN RELLENO SANITARIO.**

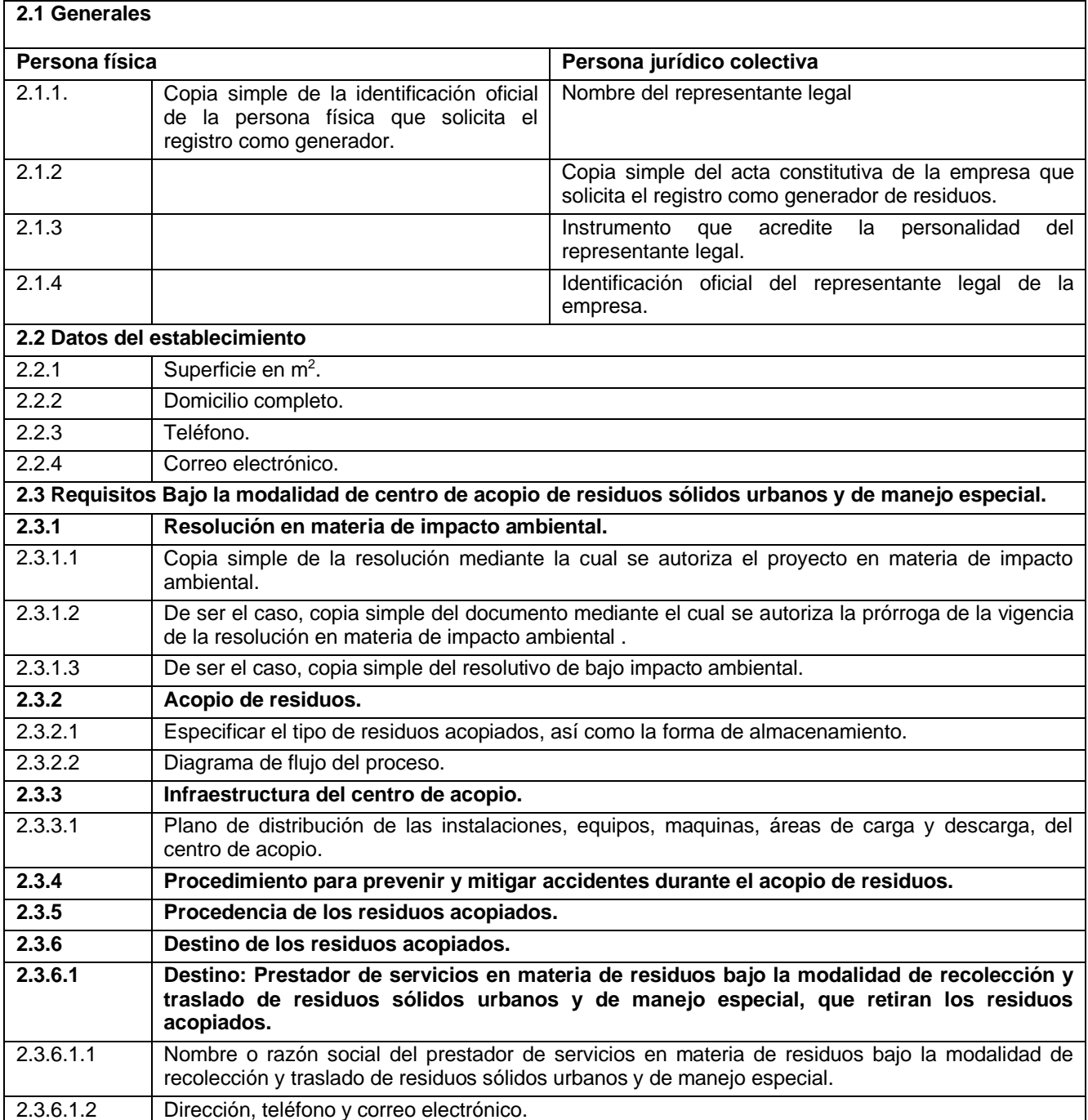

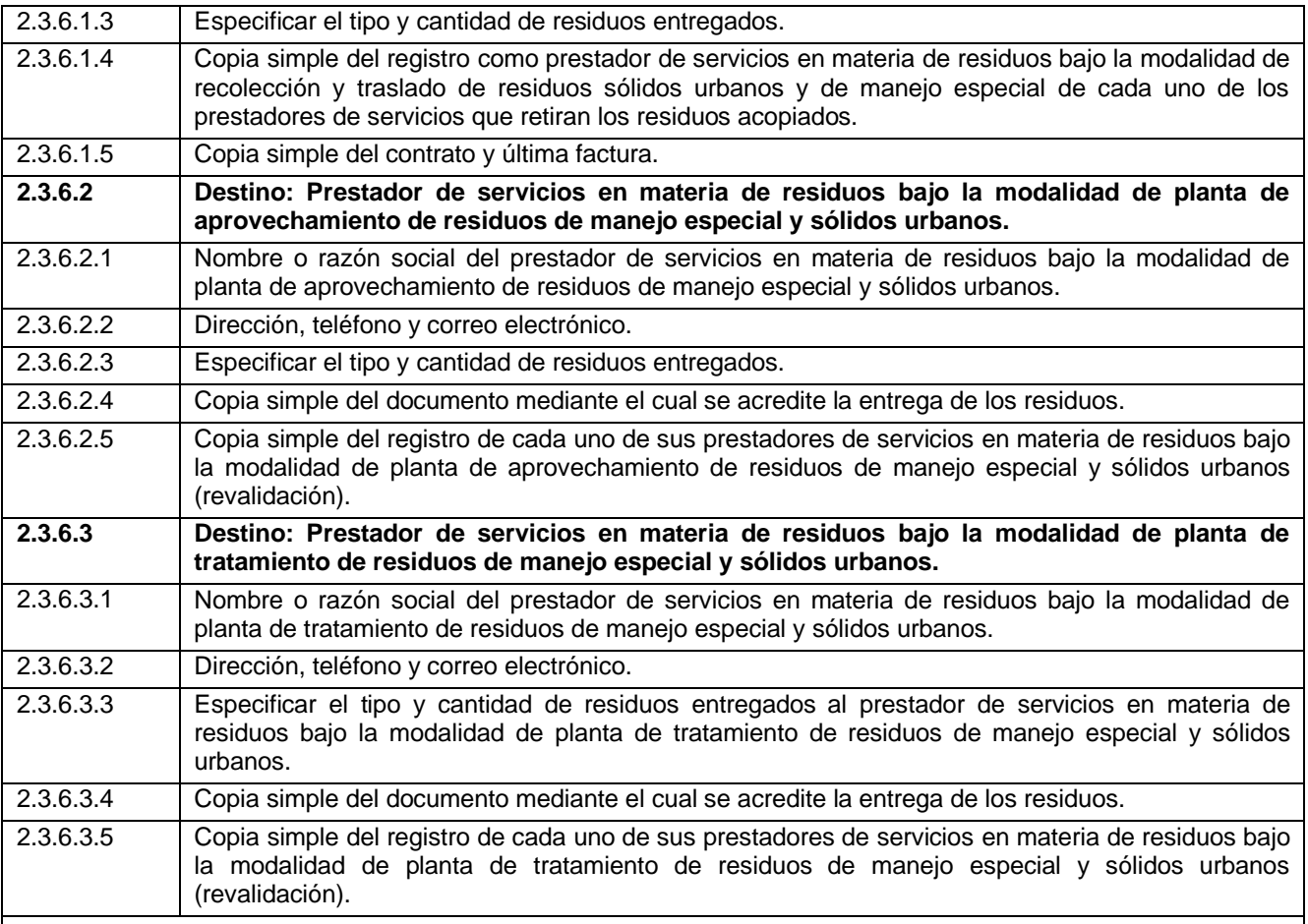

## **2.4 Requisitos Bajo la modalidad de planta de separación o valorización de residuos sólidos urbanos y de manejo especial.**

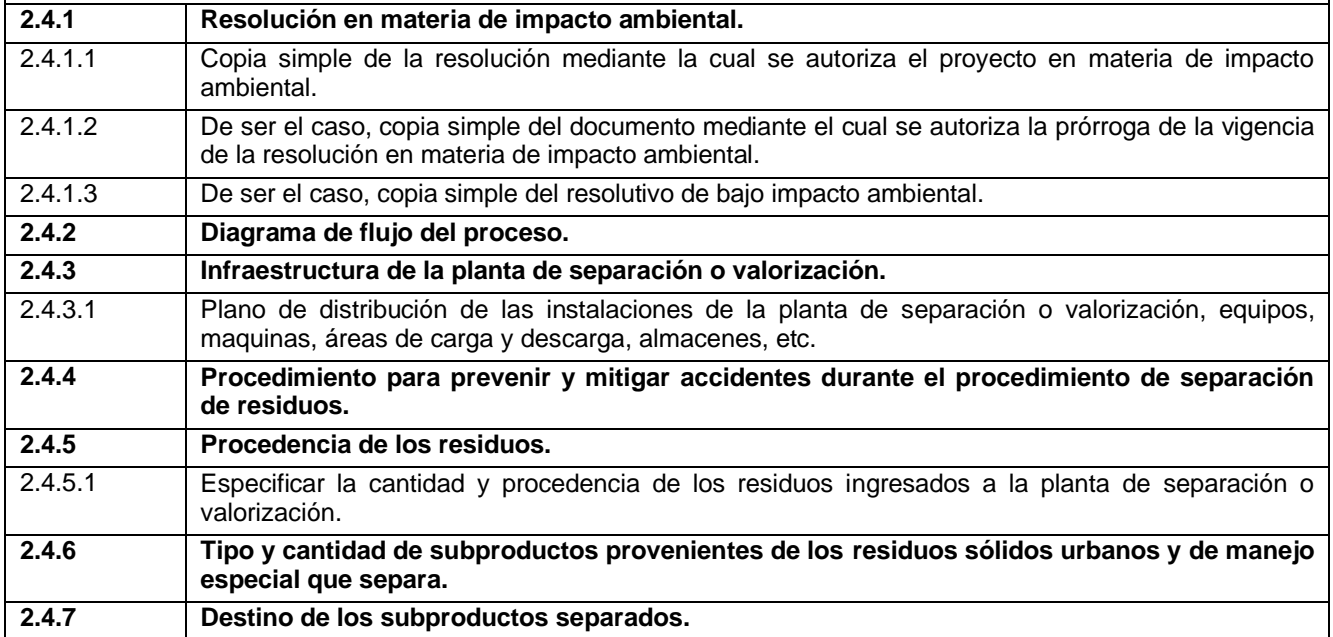

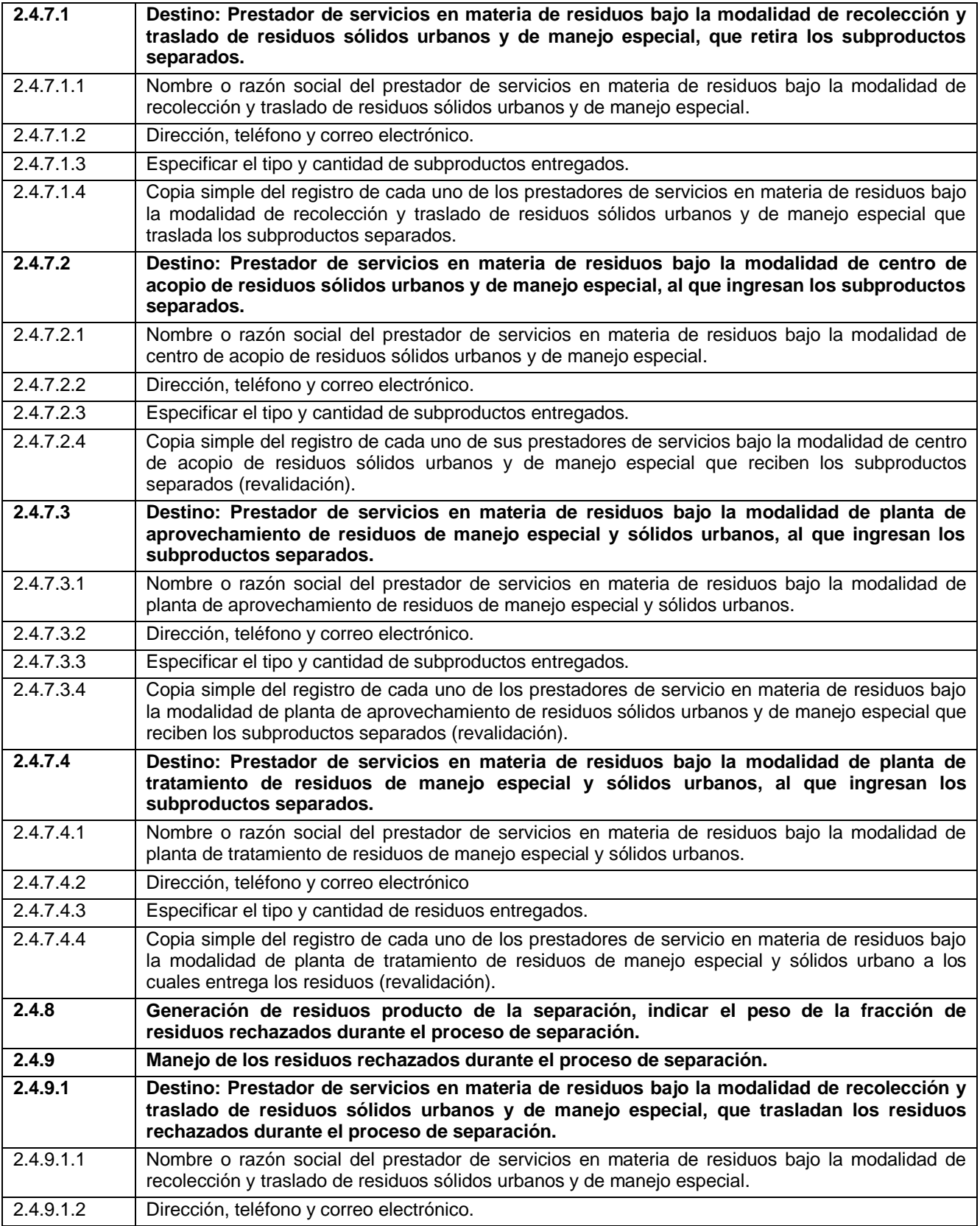

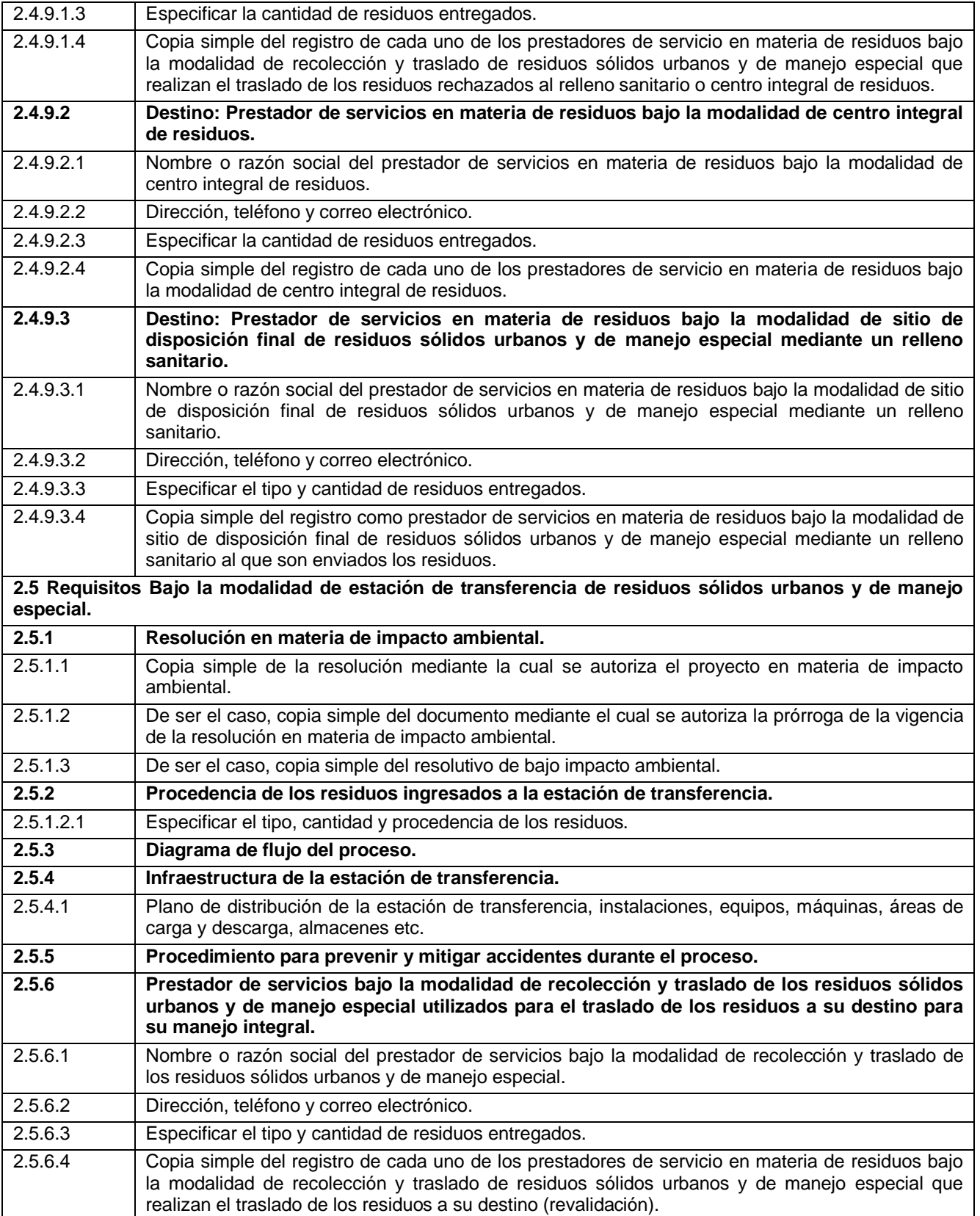

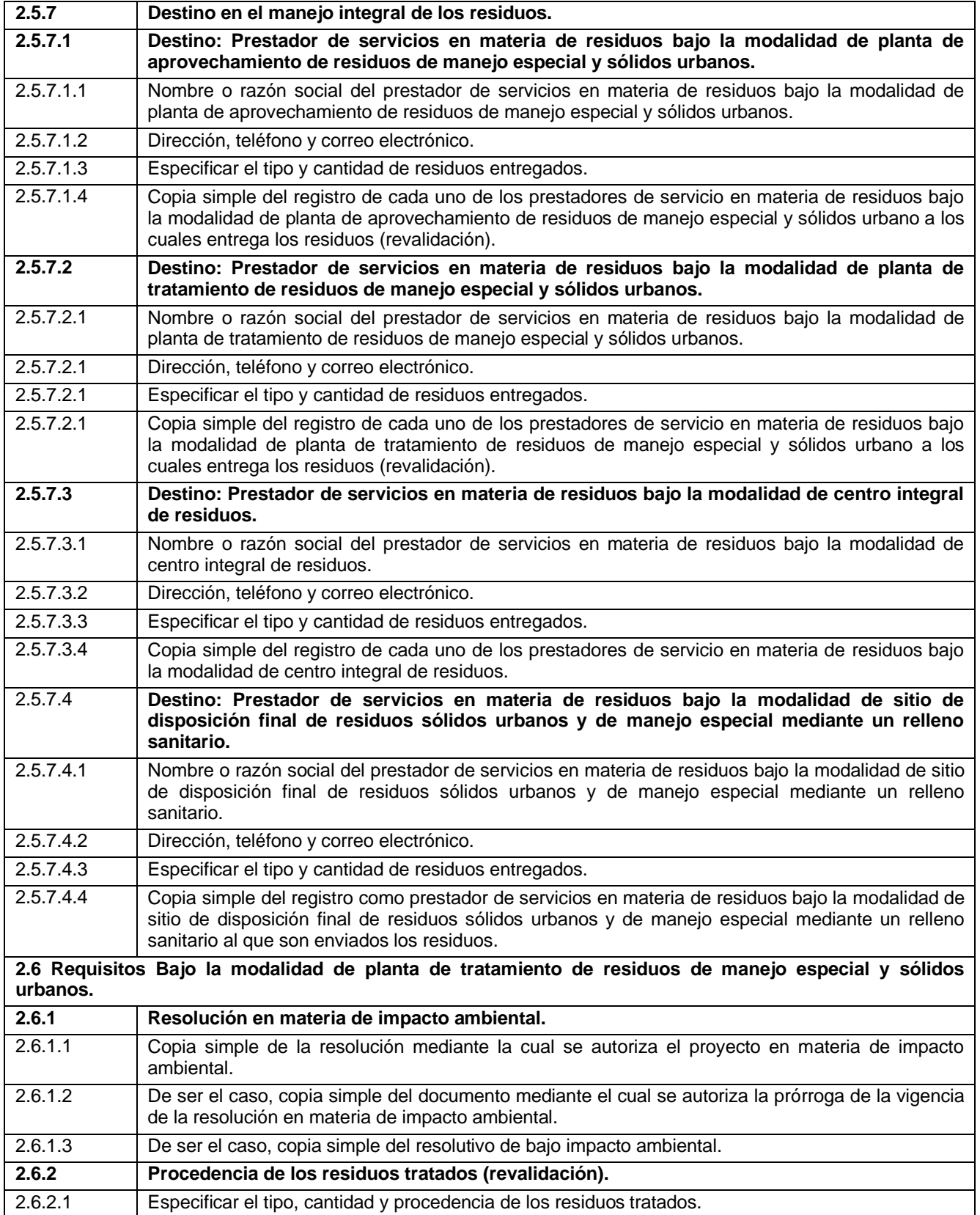

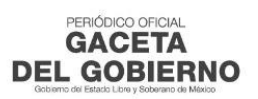

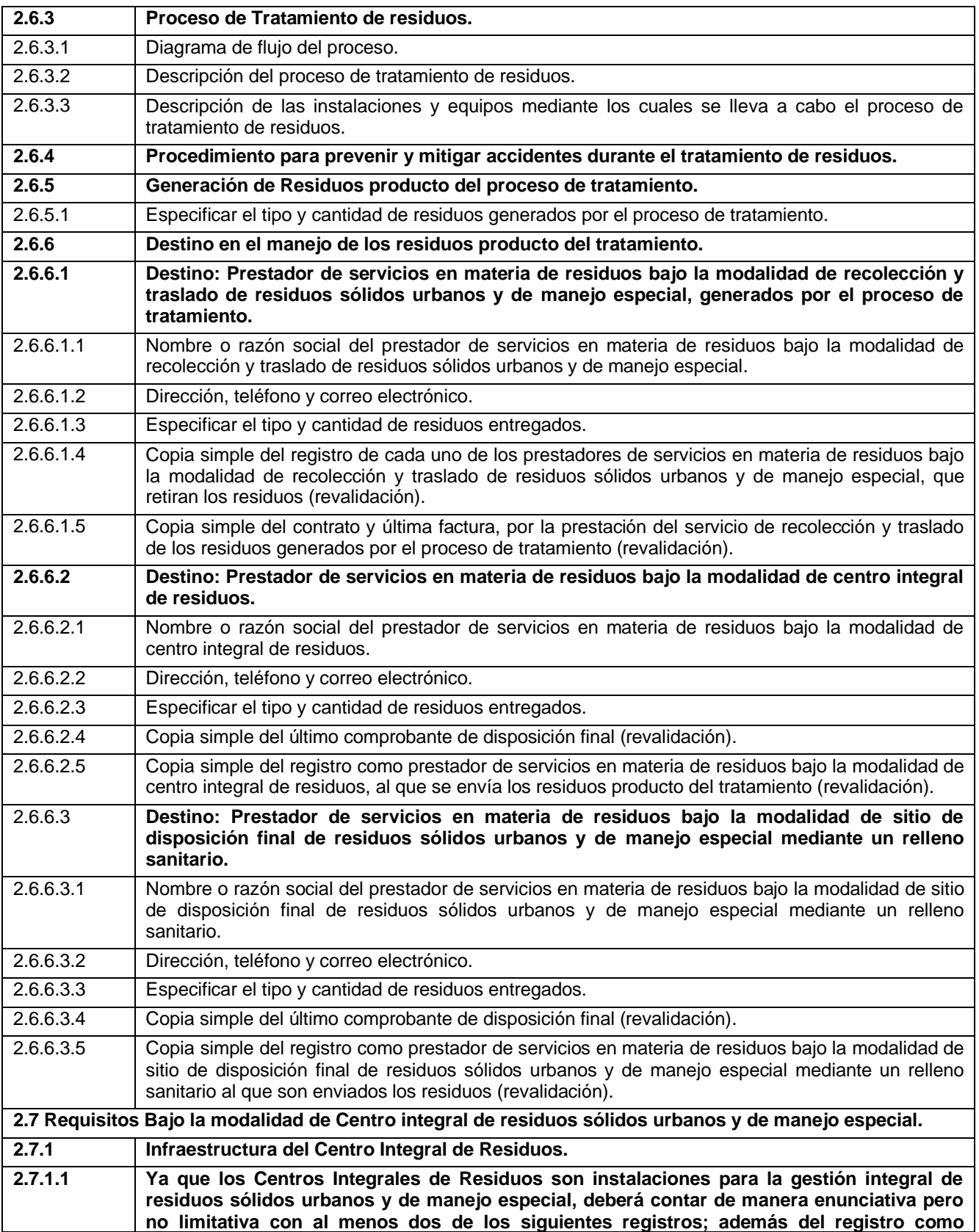

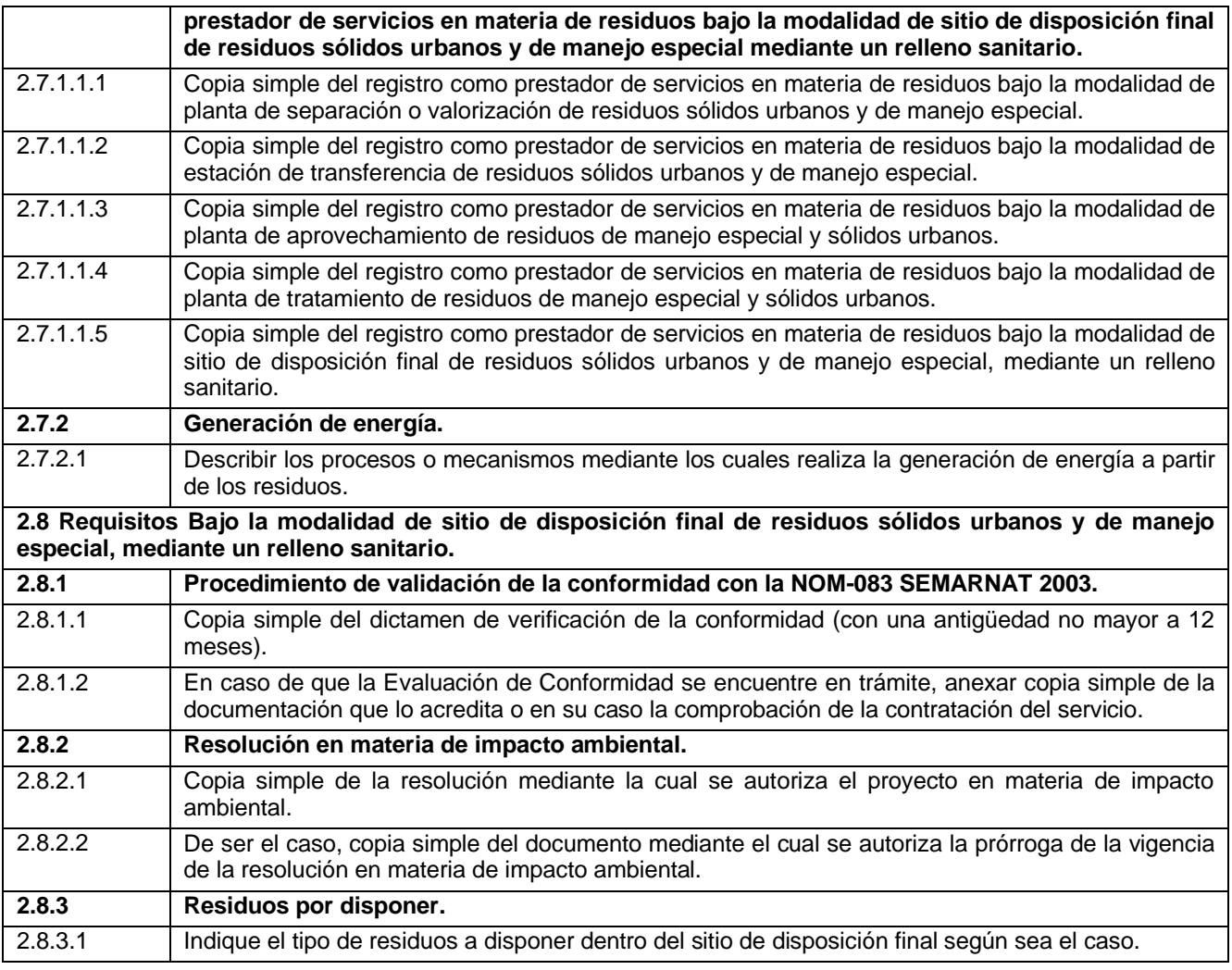

### **PROCEDIMIENTO:**

1. El trámite se realizará vía electrónica a través del portal del Gobierno del Estado de México, en la ventanilla electrónica única.

2. Ingresar en el portal edomex.gob.mx y seleccionar el apartado "Trámites y Servicios", buscar "Medio Ambiente", seleccionar el signo de +; se desplegará un directorio; si el trámite no se encuentra enlistado, seleccionar la opción "Ver Más".

3. Seleccionar "Solicitud de Registro como Prestador de Servicios en Materia de Residuos".

4. Seleccionar el botón de "Trámite en Línea, Pre Gestión".

5. El sistema redireccionará al usuario a la página del portal del Sistema Integral de Residuos del Estado de México (SIREM.)

6. La página le solicitará un usuario y contraseña, la cual se generará siguiendo las instrucciones que indica la opción "¿No tiene cuenta?", hecho lo anterior se redireccionará a la página "Registro de Usuario".

7. Una vez registrado, se enviará a su correo electrónico la contraseña temporal que el sistema emite y al ingresar por primera vez con esa contraseña se le solicitará modificarla.

8. Realizado el cambio de contraseña, el usuario tendrá acceso al portal SIREM.

9. Al ingresar al portal, se mostrarán las opciones "Generador de Residuos" y "Prestadores de Servicios en Materia de Residuos"; dentro de esta última, se encuentran enlistadas las diferentes modalidades aplicables al rubro (centro de acopio, planta de separación, estación de transferencia, tratamiento, disposición final a través de relleno sanitario y centro integral de residuos). Deberá seleccionar la opción del tipo de registro que desea obtener.

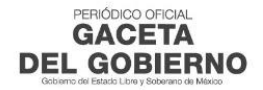

10. Al seleccionar la opción de prestador de servicios en materia de residuos, bajo cualquiera de sus modalidades, se mostrará toda la información requerida para realizar el trámite, siendo necesario seleccionar la opción "Siguiente" para continuar con el registro.

11. Al seleccionar esta opción, se abrirán nuevas ventanas en donde se deberá capturar la información general y la documentación correspondiente, así como el domicilio para recibir notificaciones (información no obligatoria) del prestador de servicio en materia de residuos bajo la modalidad seleccionada.

12. Durante todo el proceso de registro se validará en tiempo real que la información sea correcta, de lo contrario el sistema enviará mensajes indicando el error. En caso de existir fallas se enviará un mensaje indicando que la información capturada es incorrecta y se deberá revisar que cada una de las etapas y la información contenida en el formulario, sean correctas y en caso contrario, el usuario no podrá avanzar.

13. Al concluir esta etapa del registro, se generará un folio de seguimiento, a partir de aquí se podrá seguir con el registro de la información referente al manejo de residuos, procedimientos e infraestructura involucrada o continuar en otro momento.

14. Para el caso de haber seleccionado las modalidades de centro de acopio, planta de separación, estación de transferencia y tratamiento, en la primera etapa del registro de la información referente a los procedimientos que lleva a cabo el interesado con relación al trámite seleccionado, deberá ingresar la información y adjuntar en archivo digital formato pdf, resolución en materia de impacto ambiental, descripción de las instalaciones y equipos utilizados en el proceso con memoria fotográfica, diagrama de flujo del proceso con memoria fotográfica, procedimiento para prevenir y mitigar accidente; siendo necesario seleccionar la opción "Siguiente" para continuar (el presente apartado no es aplicable para las modalidades de disposición final a través de relleno sanitario y centro integral de residuos).

15. En la segunda etapa deberá indicar el tipo de residuos a manejar, de acuerdo con el diagrama de flujo cargado en la primera etapa del trámite y al catálogo de residuos establecido por la SMAGEM; siendo necesario seleccionar la opción "Siguiente" para continuar (el presente apartado no es aplicable para la modalidad de centro integral de residuos).

16. En la tercera etapa deberá indicar la procedencia de los residuos a manejar; siendo necesario seleccionar la opción "Siguiente" para continuar (el presente apartado no es aplicable para las modalidades de disposición final a través de relleno sanitario y centro integral de residuos).

17. En las etapas siguientes deberá capturar la documentación e información general de los prestadores de servicio en materia de residuos bajo sus diferentes modalidades y los residuos que se entregan a cada uno de ellos.

18. Una vez terminado el trámite, el portal generará el acuse correspondiente al registro, en donde se mostrarán el tipo de establecimiento que realizó la solicitud, fecha y hora de recepción, folio de seguimiento y el fundamento jurídico del mismo (este documento no tiene validez oficial).

19. De resultar procedente la solicitud, se enviará un correo a la cuenta registrada indicando que el oficio de respuesta se ha enviado.

20. Para el caso de haber seleccionado la modalidad de disposición final a través de relleno sanitario, deberá ingresar la información y adjuntar en archivo digital formato pdf, dictamen de evaluación de la conformidad con la NOM-083- SEMARNAT-2003 y resolución en materia de Impacto Ambiental.

21. Para el caso de haber seleccionado la modalidad de centro integral de residuos, deberá ingresar la información y adjuntar en archivo digital formato pdf, registro como prestador de servicios en materia de residuos bajo la modalidad de disposición final a través de relleno sanitario; así como el registro como prestador de servicios en materia de residuos de 2 de las siguientes modalidades: aprovechamiento, planta de separación, estación de transferencia o planta de tratamiento.

22. Modificación de solicitudes de registro, la modificación solo se podrá llevar a cabo cuando ya se haya revisado la solicitud y el SIREM ha enviado observaciones por errores durante la captura del registro.

En este caso el estatus aparecerá con la leyenda "Con observaciones" y solo aparecerán los iconos de "Editar" y "Chat"; para consultar las observaciones que realizó el evaluador, el usuario deberá seleccionar el icono "Chat".

23. El usuario podrá modificar o hacer modificaciones seleccionando el icono "Editar", con lo que se mostrarán dos opciones "Datos administrativos" y "Datos de trámite"; posteriormente se visualiza el formulario de la opción seleccionada.

24. Una vez realizada la modificación, deberá seleccionar la opción "Enviar trámite a evaluación", con el fin de que ésta sea revisada y en su caso aprobada.

25. La revalidación de solicitudes de registro, se deberá realizar cada año y en condiciones de "Solicitud aceptada".

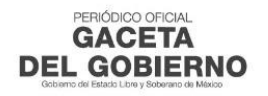

#### *Al margen Escudo del Estado de México.*

Ariana Lizbeth Vázquez Loza, Coordinadora Administrativa de la Secretaría del Medio Ambiente del Gobierno del Estado de México, con fundamento en lo dispuesto por los artículos 78 y 129 de la Constitución Política del Estado Libre y Soberano del Estado de México; 1, 3, 15, 19 fracción XVII y 32 Bis de la Ley Orgánica de la Administración Pública del Estado de México; 1, 12 y 13 del Código de Procedimientos Administrativos del Estado de México; 1 fracciones I y II, 2, 3, fracción VI, 8 fracción III y 14 fracciones I, VII, XV y XVI del Reglamento Interior de la Secretaría del Medio Ambiente; así como clave programática 22100003000000S guiones uno, dos y cuatro del Manual General de Organización de la Secretaría del Medio Ambiente, y;

#### **CONSIDERANDO**

**I.** Que la Secretaría del Medio Ambiente es el órgano encargado de la formulación, ejecución y evaluación de la política estatal en materia de conservación ecológica, biodiversidad y protección al medio ambiente para el desarrollo sostenible, de conformidad con lo señalado en el artículo 32 Bis párrafo primero de la Ley Orgánica de la Administración Pública del Estado de México.

**II.** Que de conformidad con lo establecido por el artículo 12 del Código de Procedimientos Administrativos del Estado de México, las promociones y actuaciones se efectuarán en días y horas hábiles; y son días hábiles todos los del año con exclusión de los sábados y domingos y aquellos que se señalen en el calendario oficial correspondiente, que deberá publicarse en el mes de diciembre del ejercicio anterior, en la "Gaceta del Gobierno" o en la del municipio cuando se trate de calendario municipal. Son horas hábiles las comprendidas entre las 9:00 y 18:00 horas.

**III.** Que de conformidad con el artículo 13 del Código de Procedimientos Administrativos del Estado de México, las autoridades administrativas pueden habilitar los días y horas inhábiles cuando hubiese causa urgente que lo exija, expresando cual sea ésta y las diligencias que hayan de practicarse.

**IV.** Que de conformidad con el Calendario Oficial que rige durante el año 2021, publicado en el Periódico Oficial "Gaceta del Gobierno", en fecha 31 de diciembre de 2020, los días comprendidos del 23 al 31 de diciembre de 2021, corresponden al segundo periodo vacacional.

**V.** Que con la finalidad de que esta Secretaría del Medio Ambiente esté en posibilidades de adquirir y recibir bienes y/o servicios para el cumplimiento de sus objetivos y programas, resulta indispensable la habilitación de días y horas inhábiles.

Por lo anteriormente expuesto y fundado se emite el siguiente:

### **ACUERDO POR EL QUE SE HABILITAN DÍAS Y HORAS INHÁBILES PARA LA REALIZACIÓN DE ACCIONES RELACIONADAS CON LA ADQUISICIÓN Y RECEPCIÓN DE BIENES Y/O SERVICIOS PARA EL CUMPLIMIENTO DE LOS OBJETIVOS Y PROGRAMAS QUE TIENE ENCOMENDADOS LA SECRETARÍA DEL MEDIO AMBIENTE DEL GOBIERNO DEL ESTADO DE MÉXICO, DE CONFORMIDAD CON LO SIGUIENTE:**

**PRIMERO.** Se habilitan los días 23, 24, 27, 28, 29, 30 y 31 de diciembre de 2021, correspondientes al segundo periodo vacacional, con el fin de llevar a cabo acciones relacionadas con la adquisición y recepción de bienes y/o servicios para el cumplimiento de los objetivos y programas que tiene encomendados la Secretaría del Medio Ambiente del Gobierno del Estado de México, conforme a la Ley de Contratación Pública del Estado de México y Municipios, su Reglamento y demás disposiciones jurídicas aplicables.

**SEGUNDO.** El horario de los días habilitados comprenderá de las 9:00 a las 18:00 horas.

# **TRANSITORIOS**

**PRIMERO.** Publíquese el presente Acuerdo en el Periódico Oficial "Gaceta del Gobierno".

**SEGUNDO.** El presente acuerdo entrará en vigor al día siguiente de su publicación en el Periódico Oficial "Gaceta del Gobierno".

Dado en Metepec, Estado de México a los veintinueve días del mes de noviembre de dos mil veintiuno.- **ARIANA LIZBETH VÁZQUEZ LOZA.- COORDINADORA ADMINISTRATIVA.- RÚBRICA.**

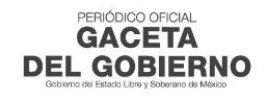